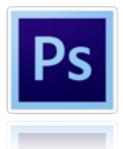

## PHOTOSHOP : PRACTICE CHALLENGES

Create a folder on your desktop -<u>NamePhotoshop Challenges</u> and save all images into folder. Follow the instructions but use your judgement and creativity to make it happen. (Don't forget to ask for help!)

 Remove spots and unwanted objects - three options to choose from, The Spot Healing Brush, The Healing Brush, and The Patch tool.

Remove spots using spot healing brush

Step 1: Add a **NEW Blank Layer** above the background layer and rename it to **"SPOT HEALING"**.

Step 2: Select the **spot healing brush**, then select the **"Sample ALL Layers"** and **Content-Aware** option selected in the option bar at the top.

| O Create Texture | Content-Awar | Sample All Layers | ) |
|------------------|--------------|-------------------|---|
|                  |              |                   |   |

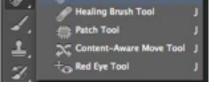

t Healing Brush Too

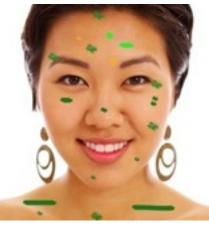

Step 3: Click on the spots to heal them. Remove all pink spots. Then, **SAVE** image **AS** <u>Spot healing</u>.

2. Remove 1-2 unwanted items from this photo - using the content aware fill

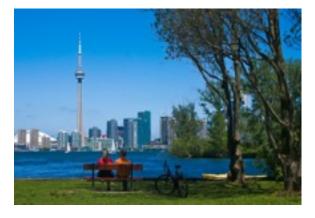

Step 1: Create a duplicate (copy) of photos - rename the copy to **content aware fill** 

Step 2: To use **Content-Aware Fill**, we first need to draw a selection (use lasso tool) around the object or area we want to remove or replace.

| Content-Aware    | ОК     |
|------------------|--------|
| Cuitzen Valtern: | Cancel |
| Biending         |        |
| Mode: Normal     |        |

Step 3: Go to Edit > Fill. Then select content-aware in the contents section at the top.

Step 4: Once completed, SAVE image AS Content-aware

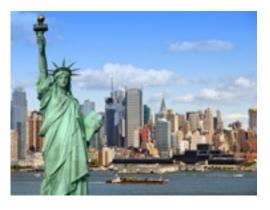

3. Remove background and replace it with any new background (be creative)

You have 2 options: Option 1: Use the **quick selection or magnetic lasso tool-** make sure to **refine the edge.** 

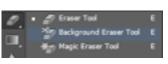

Option 2 (NEW): Use the **background eraser tool** - adjust the tolerance to low (8%)

Save image AS: background removal

4.**Colour splash effect** - turning photo into black and white with a splash of colour

Step 1: Choose the **quick selection tool** and select the **RED** booth - emphasis!

Step 2: Then select **Layer > New > Layer Via Cut** (the red booth is on a new layer)

Step 3: Select background layer and now go to Image >adjustments >black & white

Step 4: Save image AS colour splash

## 5. Change colour of object using Adjustment layers

Step 1: Make a selection around the object that you want to change the colour of, then go to the **Image>** Adjustments > Hue/Saturation.

\* Make sure the Colourize box is selected and use the above sliders to determine the colour of your choice.

Step 2: By clicking on the layer you can change the colour of object.

Step 3: Save image AS colour change

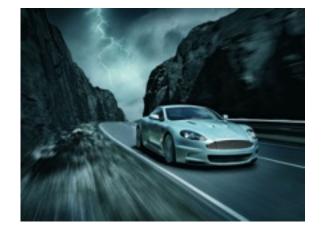

Once you have completed and saved all 5 images > Drag them into folder - **namePhotoshopchallenges** on your desktop!

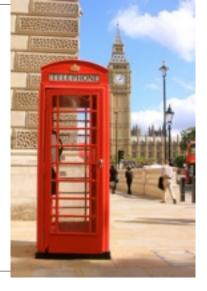